※ 競技用アプリ 使用可能ブラウザ: Edge, Chrome, Safari (IE, Firefox は不可) ※ 競技中、競技委員のカメラは ON のままにしておくこと

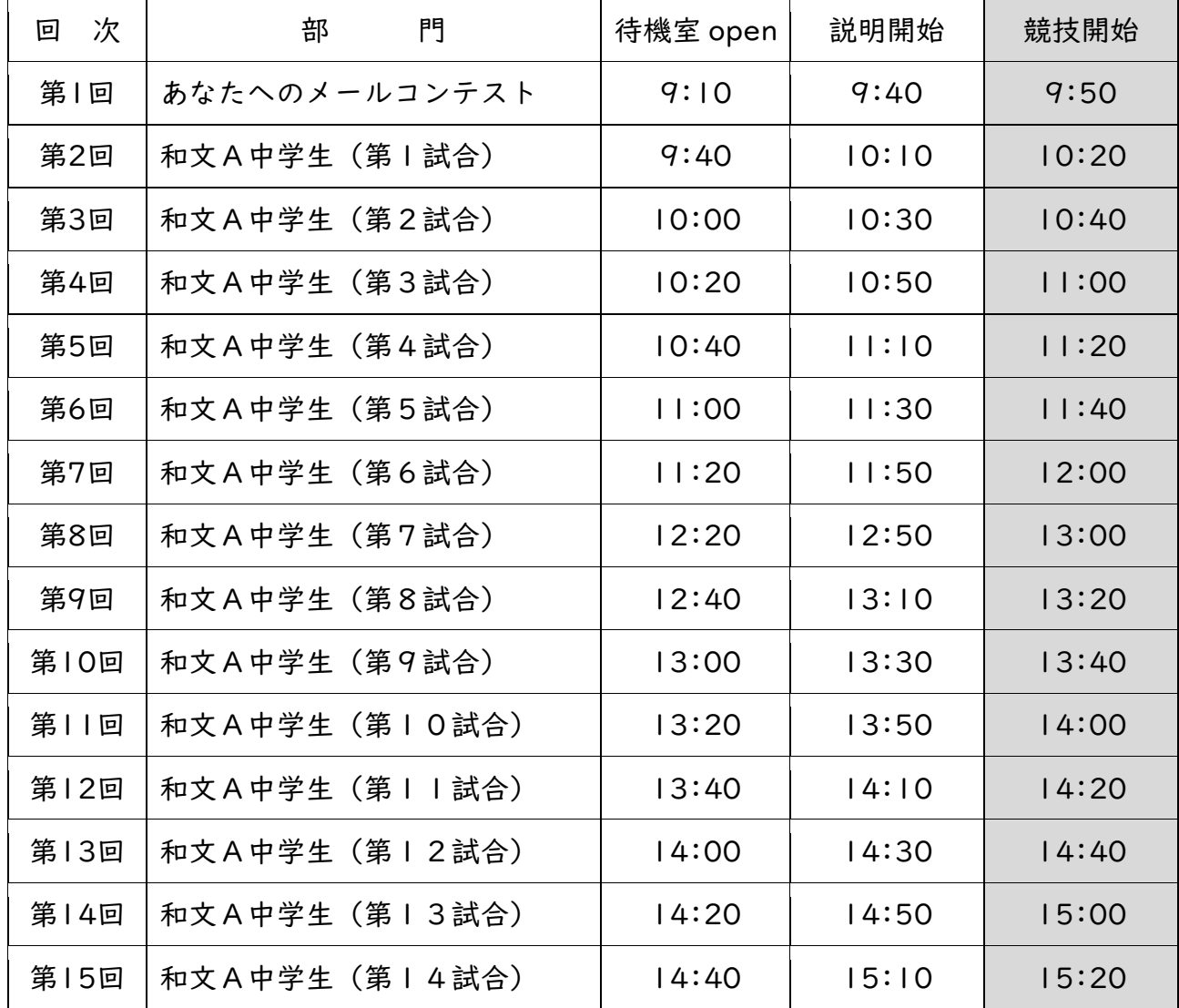

時程

各回の zoom の url は、デスクトップ\zoom\_url.rtf を参照のこと。

```
<大まかな流れ>
競技委員は、その回の zoom に入る
   ↓
参加者はアプリにサインイン
   ↓
参加者の PC と監督者(責任者)のスマホまたはタブレットがこちらと zoom でつながる
   ↓
説明係が事前説明
   ↓
説明係と競技委員長が(物理的に)入れ替わる
   ↓
競技委員長が説明、競技委員・参加者 PC・監督者のスマホを1組として部屋を分割(ブレイク
アウトルーム)
   ↓
~~ 競技 ~~
   ↓
統合後、競技委員は zoom を退出
   ↓
以降、繰り返し
※ 説明係、競技委員長は同フロアの別室にて参加者に説明を行う。
```
ブレイクアウトルーム後、競技委員長は競技委員室に移動して後方支援、 競技スタートの GO 出しをする。

<競技委員:部屋分割後>

- ・ハウリングが発生した場合は、都度マイクやスピーカのミュートを指示する。
- ・競技委員の音声が責任者に届かず、チャットを使用する場合は 「チャット用文言.txt」を活用のこと。
- 1.画面キャプチャ開始

Windows

## 余計なウインドウは開かず、必ず zoom の画面をアクティブにして

Windows キー+「G」→ キャプチャ → 録画を開始 (●印) ボタン

停止は録画開始ボタンの場所(■印)。PC>ビデオ>キャプチャに自動保存される。

Mac

shift+command+「5」→「全画面を録画」

停止は上の停止ボタン。オプションでデスクトップを保存先とする。

- 2.自分のマイクのミュートを解除
- 3.参加者・監督者を目視確認

4.「念のため責任者の方の声が聞こえるかを確認します」

 (おそらくスマホはミュートになっているはずなので)「スマホのミュートを解除してください」 ~~ 声を確認 ~~

「確認できました。ありがとうございます。

一か所から一人の参加しかいない場合は、そのままで結構です。

同一場所に複数の参加者がいる場合は、

複数の責任者のスマホ・タブレットより声が聞こえてしまうと思いますので、 少しボリュームを下げて、その参加者の方と責任者に聞こえる程度にしてください。」

5.「画面共有をしていただきます。zoom 画面の下の方にある『画面の共有』をクリックしてください。

一番左上の『画面』を選択し、『共有』をクリックしてください」

~~ 共有後 ~~

「共有できました。ありがとうございます」

「アプリを起動していない場合は、改めてアプリを起動してください。 ユーザ ID とパスワードを入力して、サインインしてください。

先ほど動作確認の際にサインインしている場合にはそのままで結構です。

## ユーザ ID は必ず、ものづくり用の 7000-002 で始まるものを使ってください。」

「7000-002 で始まる ID 以外でサインイン、またはユーザー名が『ゲスト』の場合は 画面右上の矢印からサインアウトして、ものづくり用の ID でサインインしてください」 6.「IME の設定を確認します」

## Windows、Chromebook

 「タスクバーの『A』または『あ』のところを右クリックして『設定』を選んでください。 『設定』がリストにない人は『プロパティ』があれば『プロパティ』を選んでください」 「リストにプロパティも設定もない人は、タスクバーのツールボックスからプロパティを選んで ください」

『プロパティ』の場合

「詳細設定をクリックしてください。辞書/学習タブをクリックしてください。 『学習情報の消去』をクリックして『はい』をクリックしてください。 『学習する』のチェックを外してください。 その下にある、ユーザー辞書の『編集』ボタンをクリックしてください。

単語の一覧に何も登録されていない人は、「×」で閉じてください。

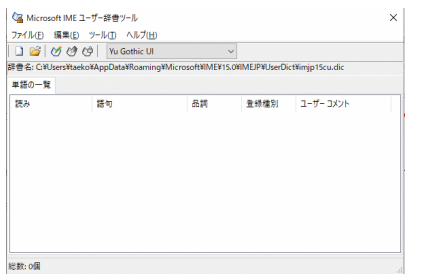

 登録された単語がある人は、ファイル → 新規作成 、『開く』ボタンを押してください。 その後、ユーザー辞書ツールの画面を右上の『×』で閉じてください。

U.

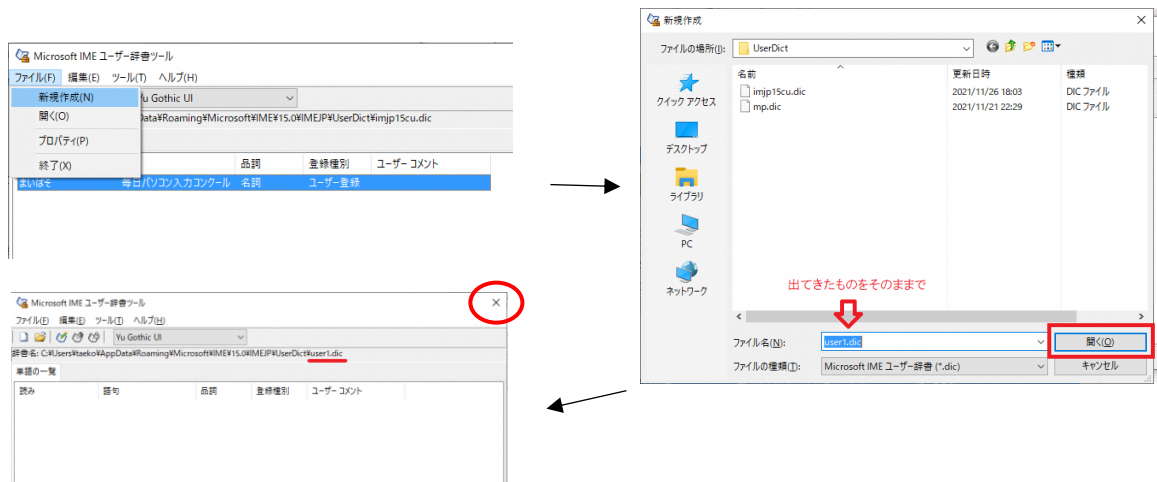

下の『適用』をクリックしてください。

 次に、予測入力タブを選んで、『入力履歴の消去』をクリックし『はい』を押してください。 『予測入力を使用する』のチェックを外して『OK』してください」

「設定が確認できました。ありがとうございます」

『設定』の場合

「『全般』をクリックしてください。

(下に少しスクロールして)『予測入力』の『入力履歴を使用する』を『オフ』にしてください。 左上の『←』で一つ前の画面に戻り、『学習と辞書』をクリックしてください。 『入力履歴の消去』を押して『OK』してください。

その上の『入力精度を高めるために、入力履歴を使用する』を『オフ』にしてください。

その下、ユーザー辞書の『ユーザー辞書ツールを開く』をクリックしてください。 単語の一覧に何も登録されていない人は、「×」で閉じてください。

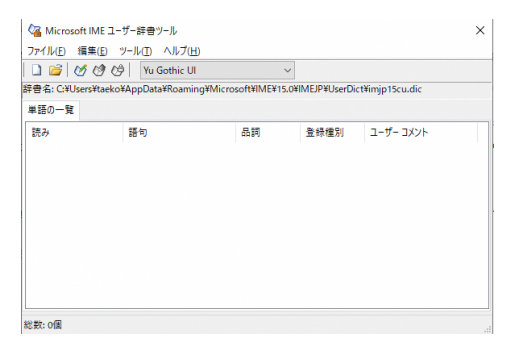

 登録された単語がある人は、ファイル → 新規作成 、『開く』ボタンを押してください。 そして、ユーザー辞書ツールの画面を右上の『×』で閉じてください。

 $\sim$   $\sim$ 

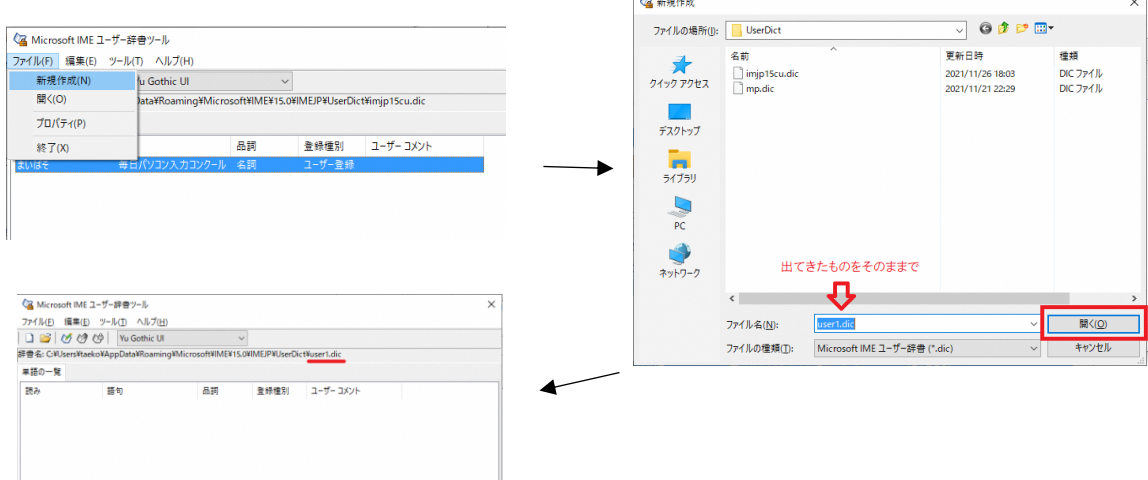

右上の『×』で設定画面を閉じてください」

「設定が確認できました。ありがとうございます」

Mac 系

「左上のリンゴのマークをクリックして 『システム環境設定』を選び、『キーボード』をクリックしてください」

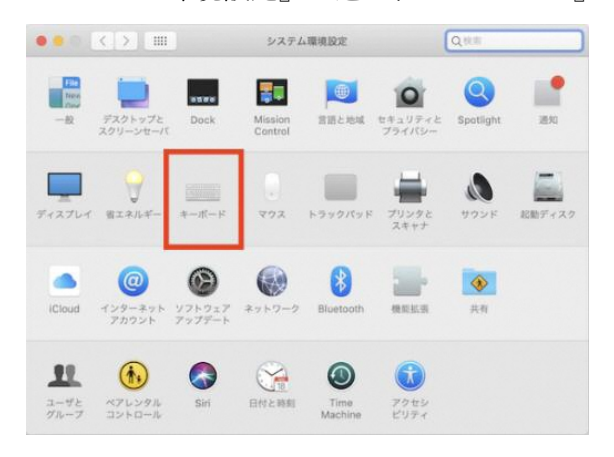

「『入力ソース』タブをクリックし、キーボードの絵が出てきたら一番下までスクロールして ください」

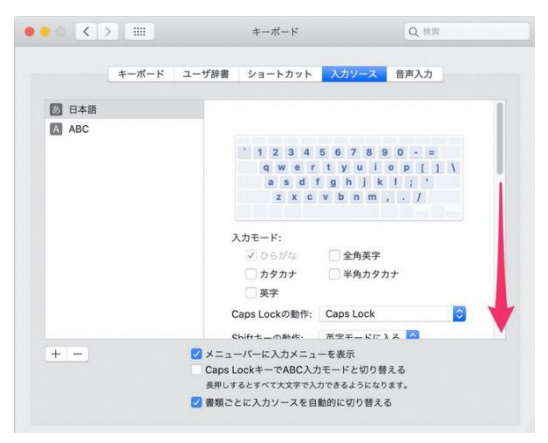

「変換学習の『リセット』ボタンをクリックし、『リセット』をクリックしてください」

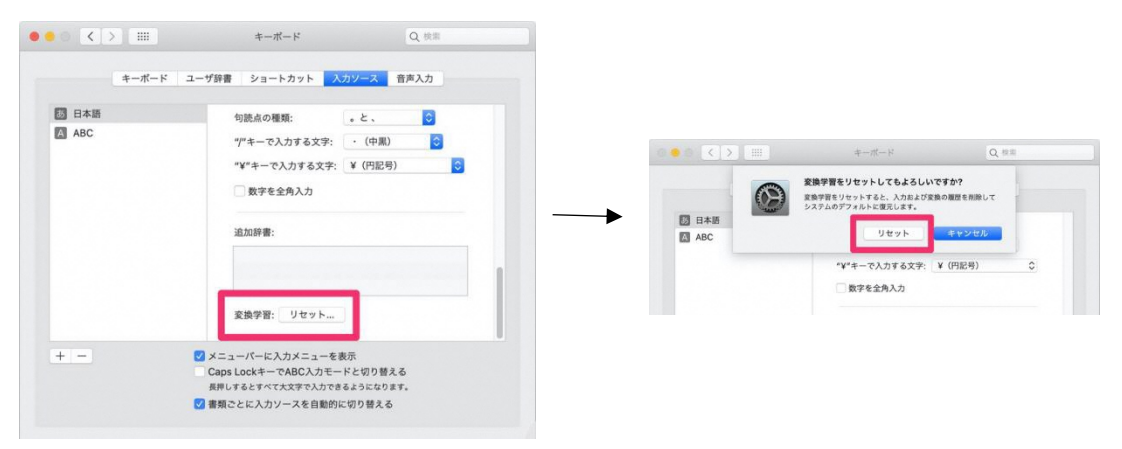

「次に、『ユーザ辞書』タブをクリックしてください」

単語が何も登録されていない人は、左上をクリックして閉じてください。

登録されている単語がある人は、(複数ある場合は command+「A」で全選択し) 選択され た単語をデスクトップにドラッグ&ドロップしてください。そして左下の『-』をクリック して登録された単語を削除してください。

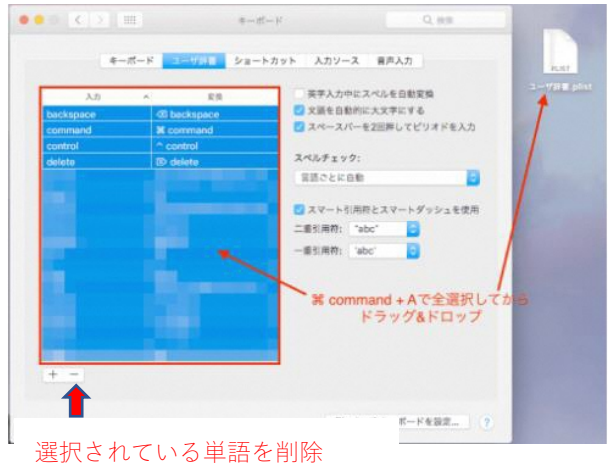

あとで元に戻すときは、デスクトップに作られた.plist ファイルを元の場所にドラッグ& ドロップしてください」

「設定が確認できました。ありがとうございます」

7.「参加する部門名をクリックしてください」

「緑の『大会参加』を押すと『大会参加は1回限りです』と表示されますので

『参加する』を押してください。

ご自身の名前が表示されていることを確認し『次に進む』を押してください。

ホいスタートボタンが表示されましたら、こちらがスタートの合図をするまで

そのままお待ちください。競技時間は5分です

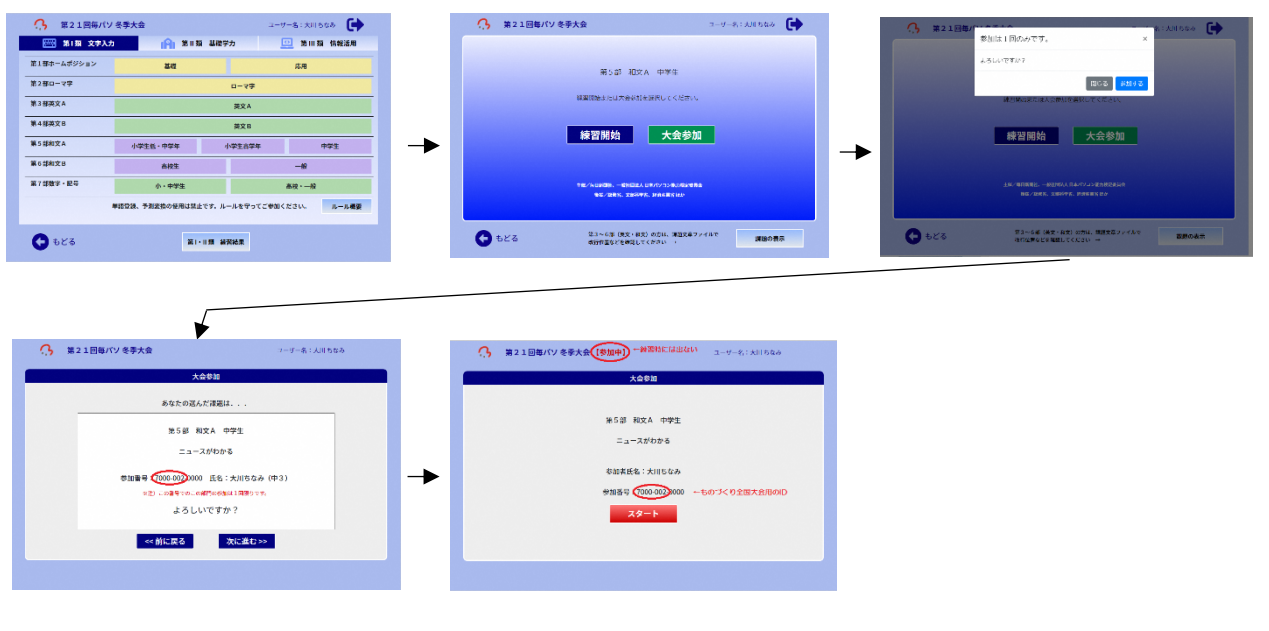

競技委員長から GO→「始めてください」

- 8.自分のマイクをミュートにする
	- ~~ 競技 ~~
		- ※ 上に「大会参加中」と出ているかを見る 出ていなければ「おわる」で終了、「大会参加」ボタンを押すところからやり直し 注)画面推移がうまくいかない場合は、競技アプリの再起動を指示する
- 9.競技終了を競技委員長に合図(競技委員長が自身で見て回るかもしれません)
- 10. 自分のマイクのミュートを解除
- 11.「お疲れさまでした。それでは『初期画面に戻る』をクリックしてください。 右上の矢印マークを押してサインアウトしてください。 部屋が統合されるまで、少しお待ちください。」
- 12. 部屋の統合後、画面キャプチャを終了、その回で撮った動画が再生できることを確認
- 13.全競技終了後、録画したファイルを社内サーバ //ebisu/maipaso\_zenkoku/pc0x に保存 有線の PC は、LAN ケーブルを抜いて sunshine+unajuu に接続してから。